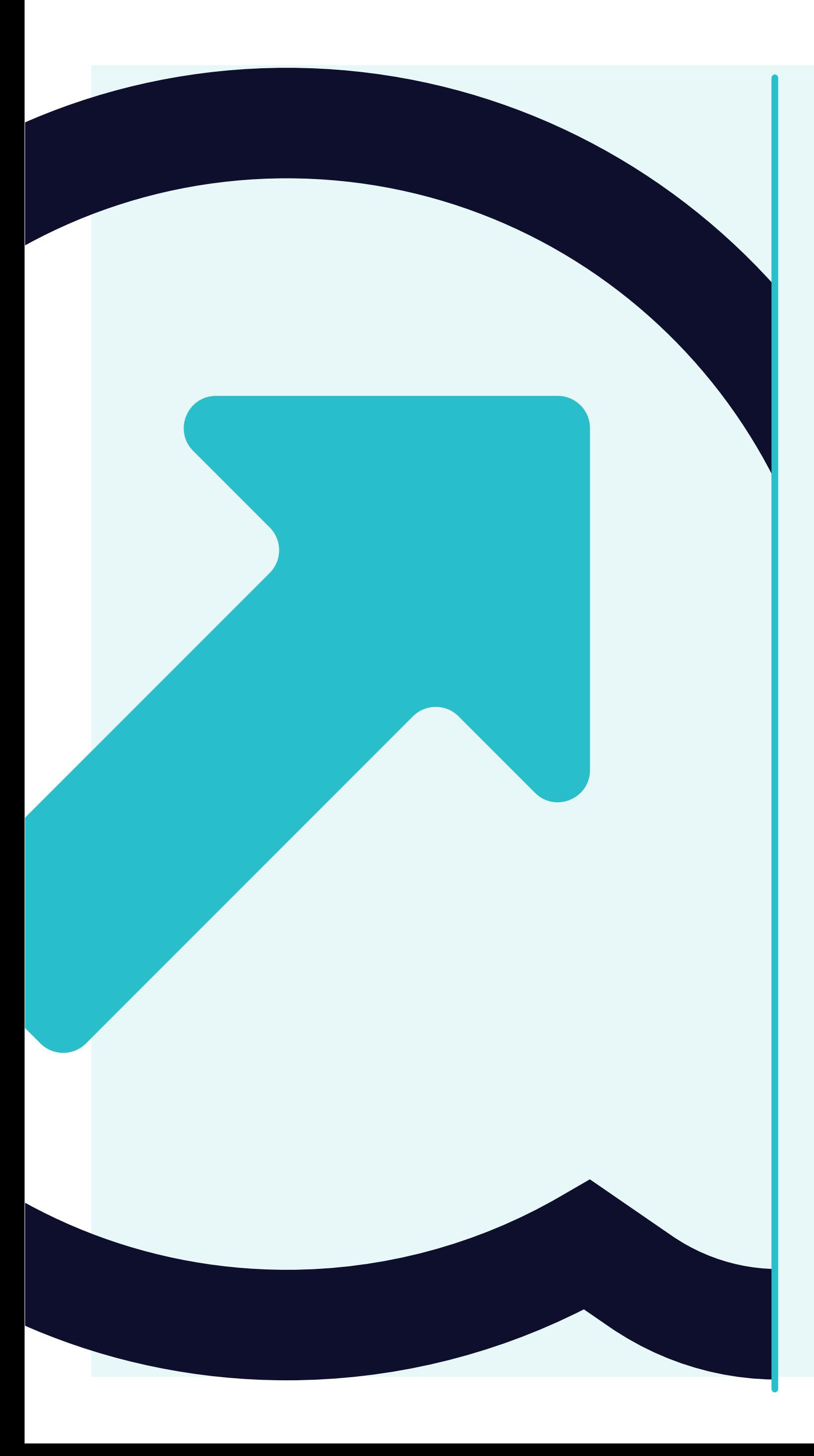

## 4 Cómo visualizar los pedidos

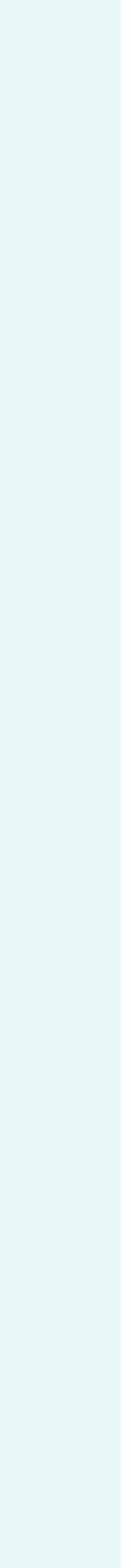

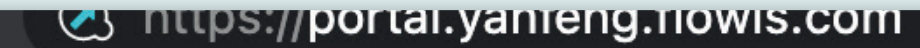

 $\backsim$ 

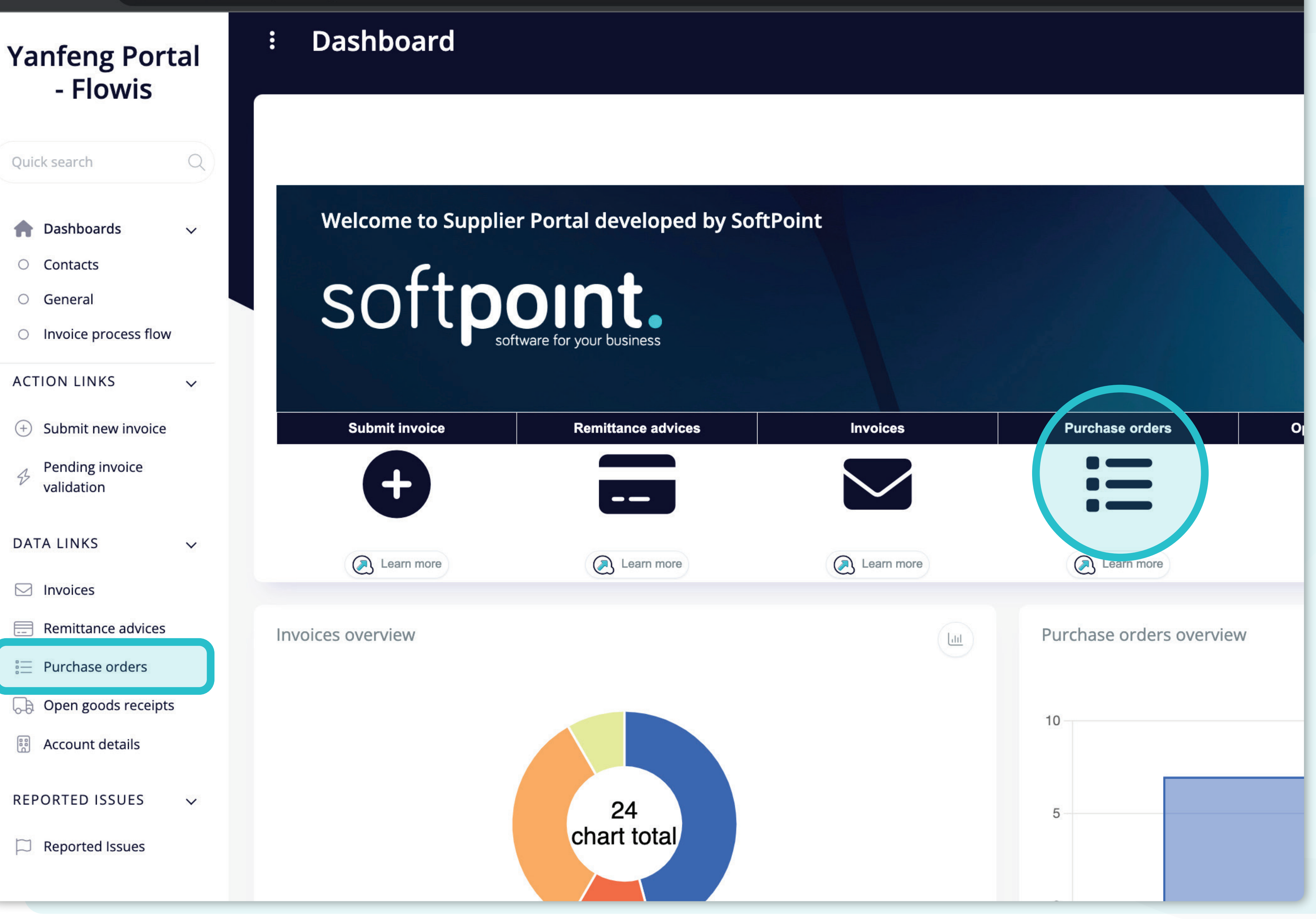

Existen **dos formas de mostrar una lista de pedidos de compra.** 

Una es hacer **clic en el icono directamente en el panel** o hacer clic en la **pestaña Pedido de compra en la parte izquierda de la pantalla**.

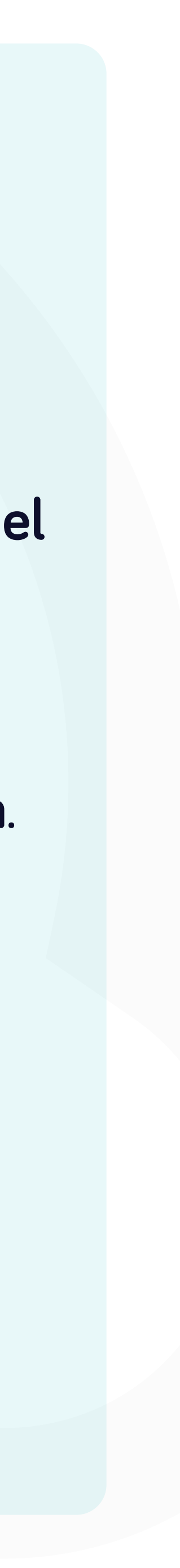

se orders - Yanfeng Port  $\times$   $+$ 

s://**portal.yanfeng.flowis.com**/c/suppplier\_portal\_purchase\_orders

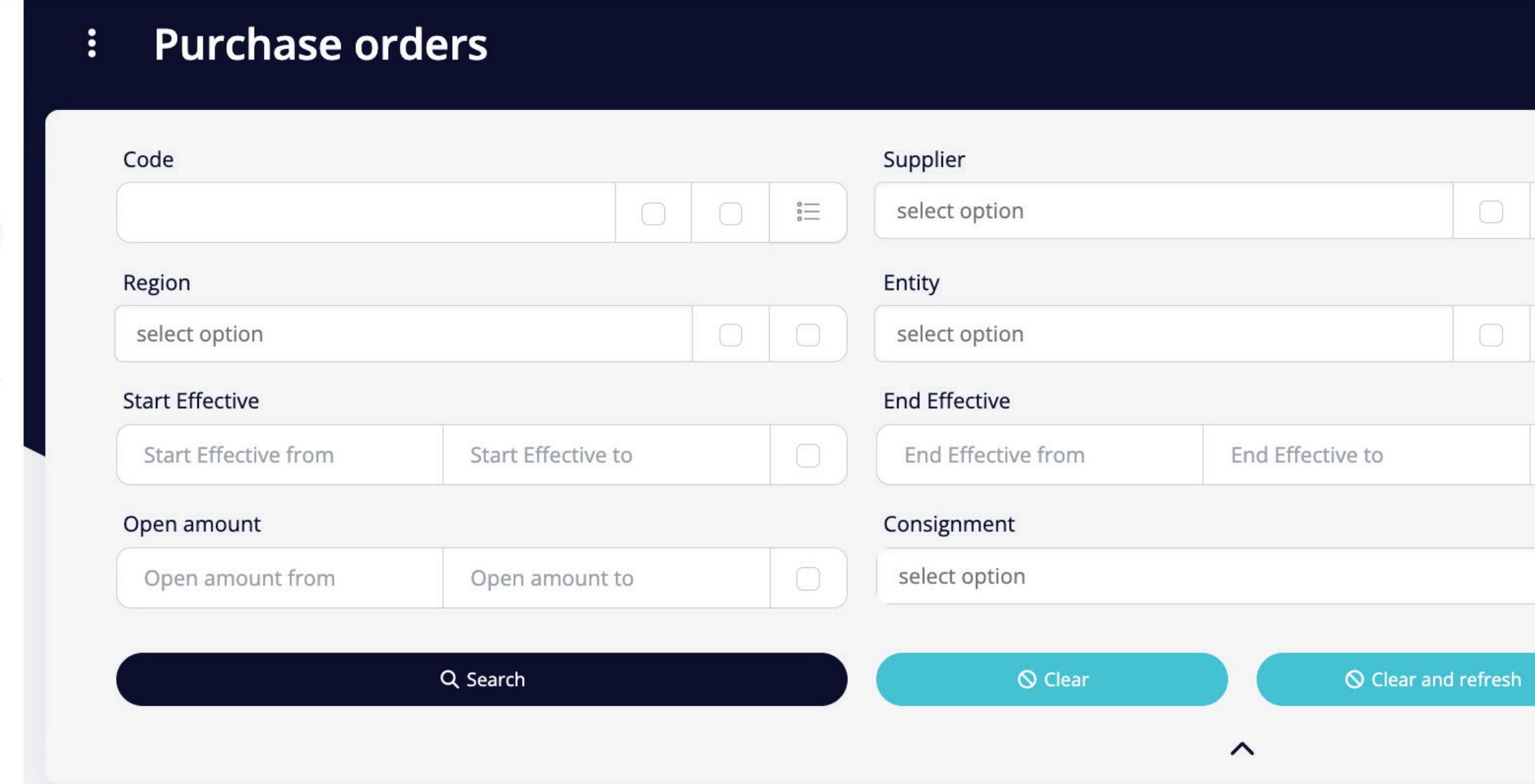

selected -

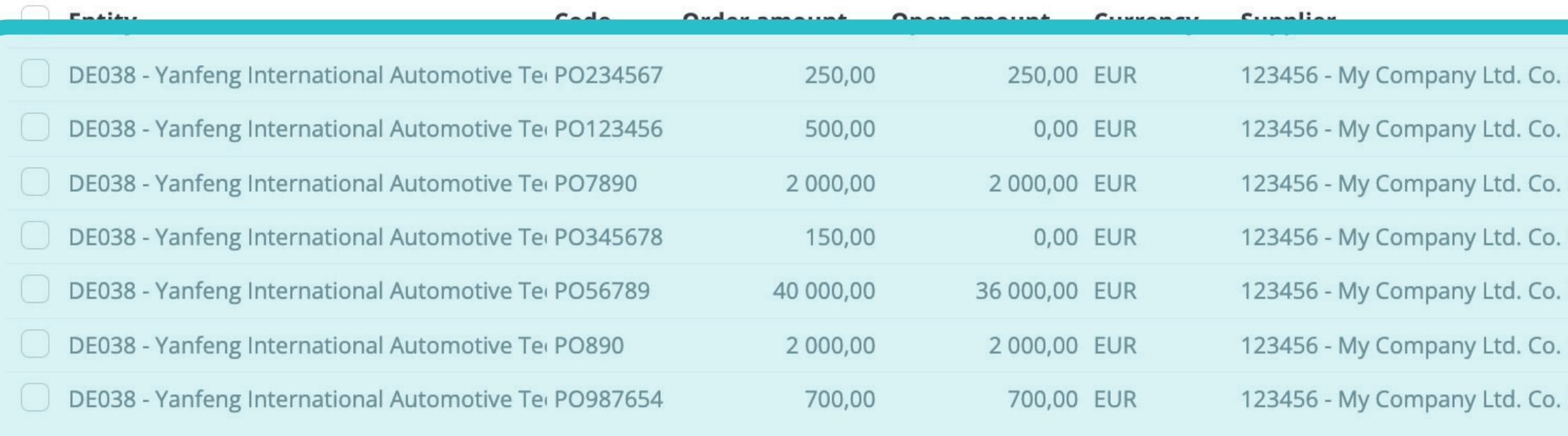

STAGING ? 4 SP Currency  $\begin{array}{c|c|c|c|c} \hline \multicolumn{3}{c|}{\bigcirc} & \multicolumn{3}{c|}{\hline} \end{array}$ select option Subaccount  $\begin{array}{c|c|c|c|c} \hline \multicolumn{3}{c|}{\bigcirc} & \multicolumn{3}{c|}{\hline} \multicolumn{3}{c|}{\hline} \multicolumn{3}{c|}{\hline} \end{array}$ select option Order amount  $\bigcirc$ Order amount from Order amount to ERS? select option  $\checkmark$  $\checkmark$ <sup>ම</sup> Customize طح Download 7 items | 1 pag 1385879969 KG EMEA **No** No KG EMEA **No No** 1385879968 KG EMEA No Yes 1385922859 KG EMEA No No 1385879970 KG EMEA **No No** 1385922858 No 1385922860 KG EMEA Yes KG EMEA No No 1385879971 <u> spod i haran z</u>  $\langle \rangle$ 

Una vez elegida una de las opciones, verás la lista completa de tus pedidos y sus detalles.

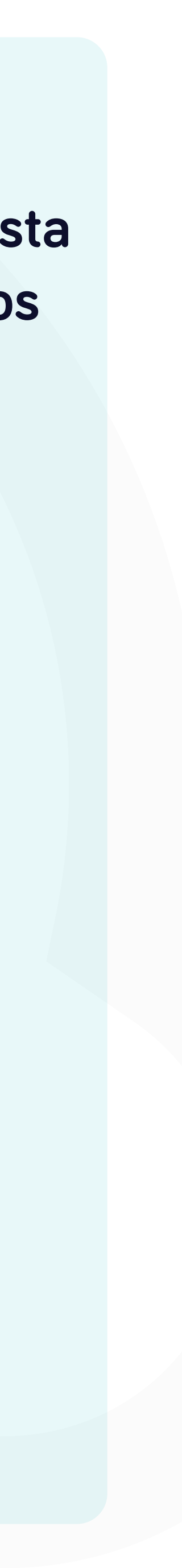

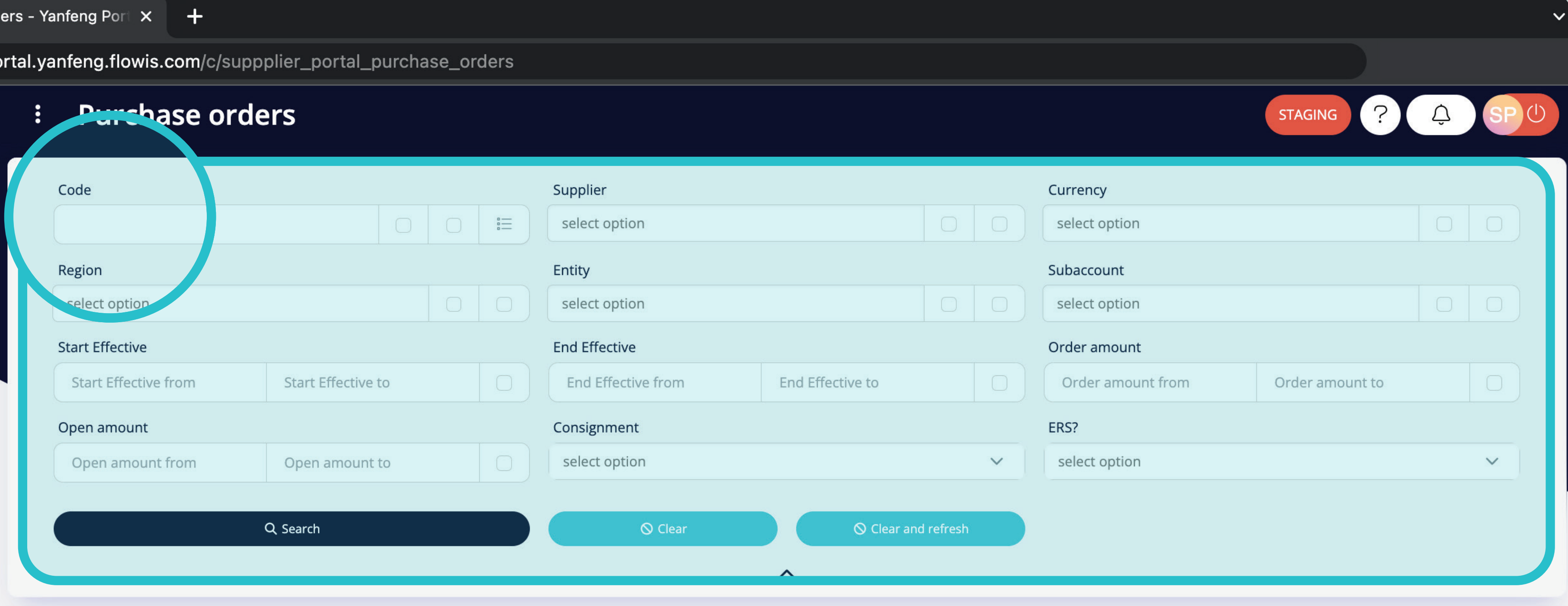

selected \*

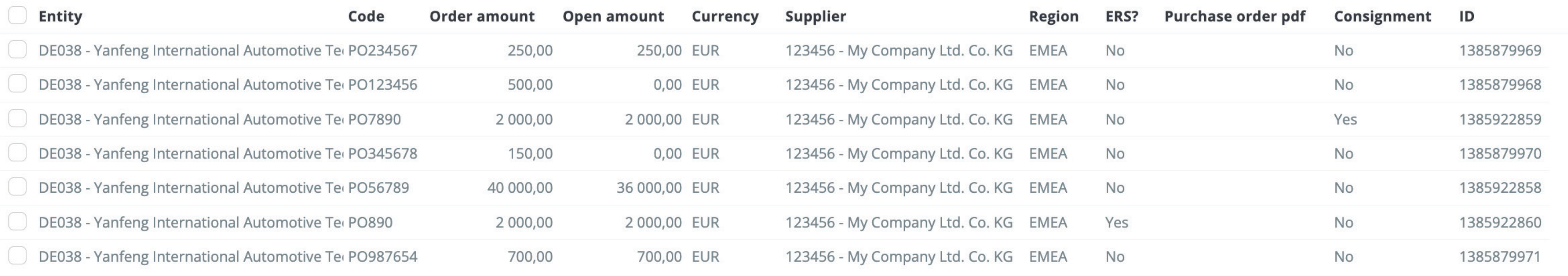

El filtro de la parte superior se puede utilizar para filtrar la lista de artículos, por ejemplo, si deseas ver sólo los artículos con un código determinado.

<sup>ම</sup> Customize

7 items | 1 page

Download <sub>ت</sub>لح

7 items | 1 page  $\langle \rangle$ 

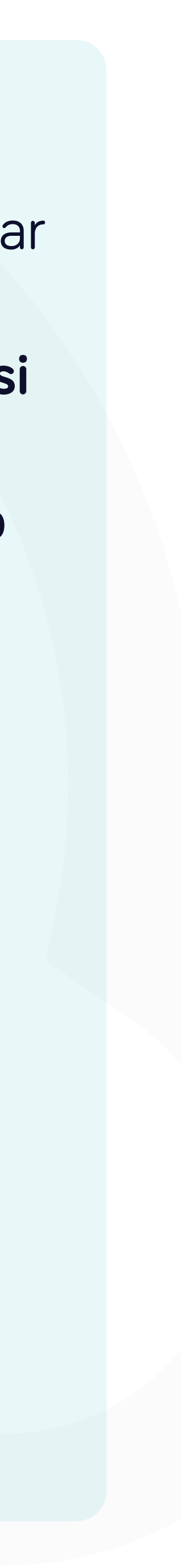

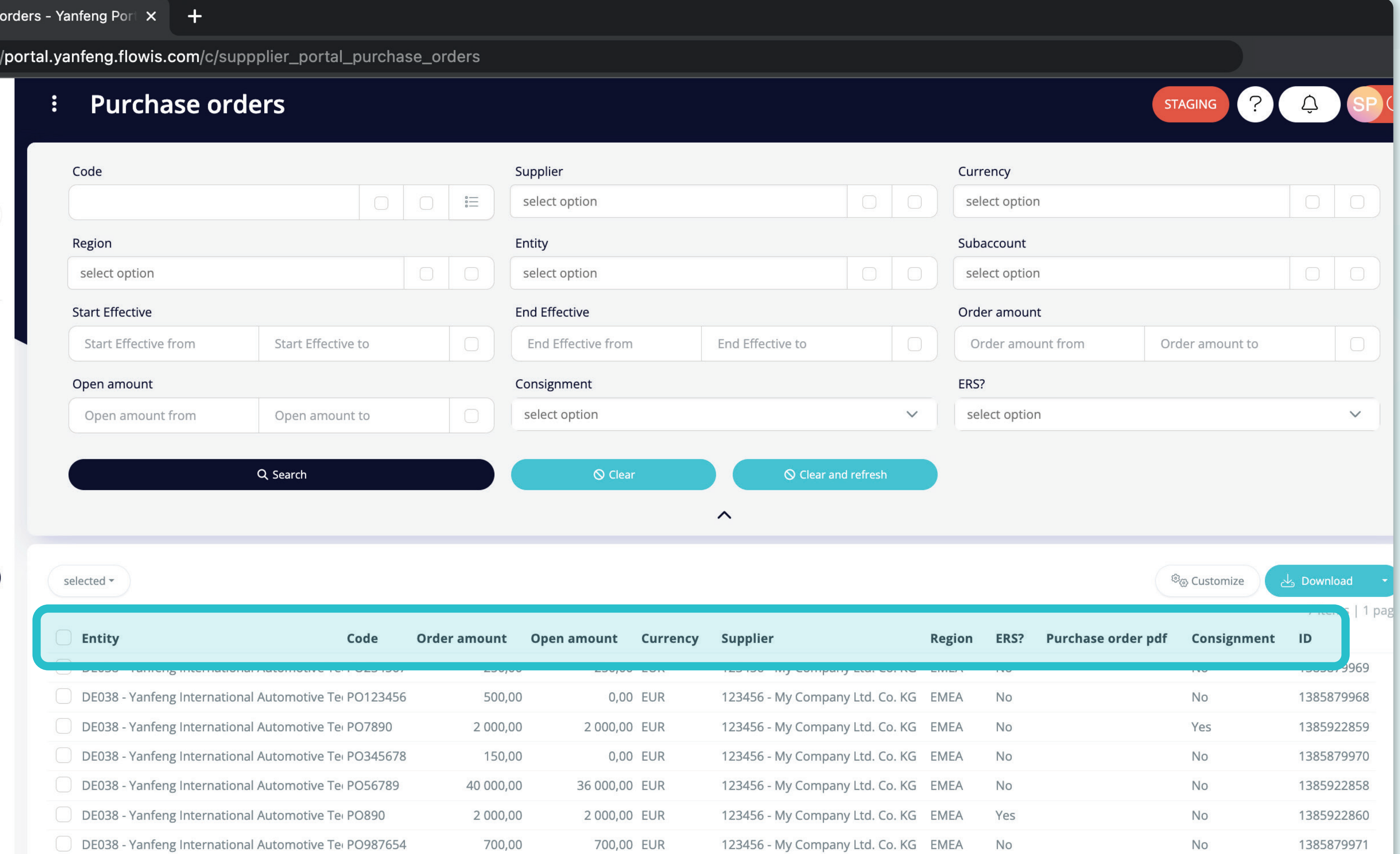

DE038 - Yanfeng International Automotive Tel PO987654

La lista de tus artículos contiene varias columnas con información.

7 items | 1 page  $\langle \rangle$ 

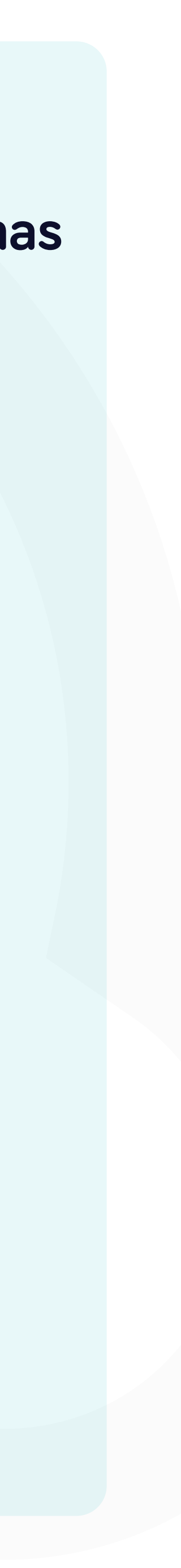

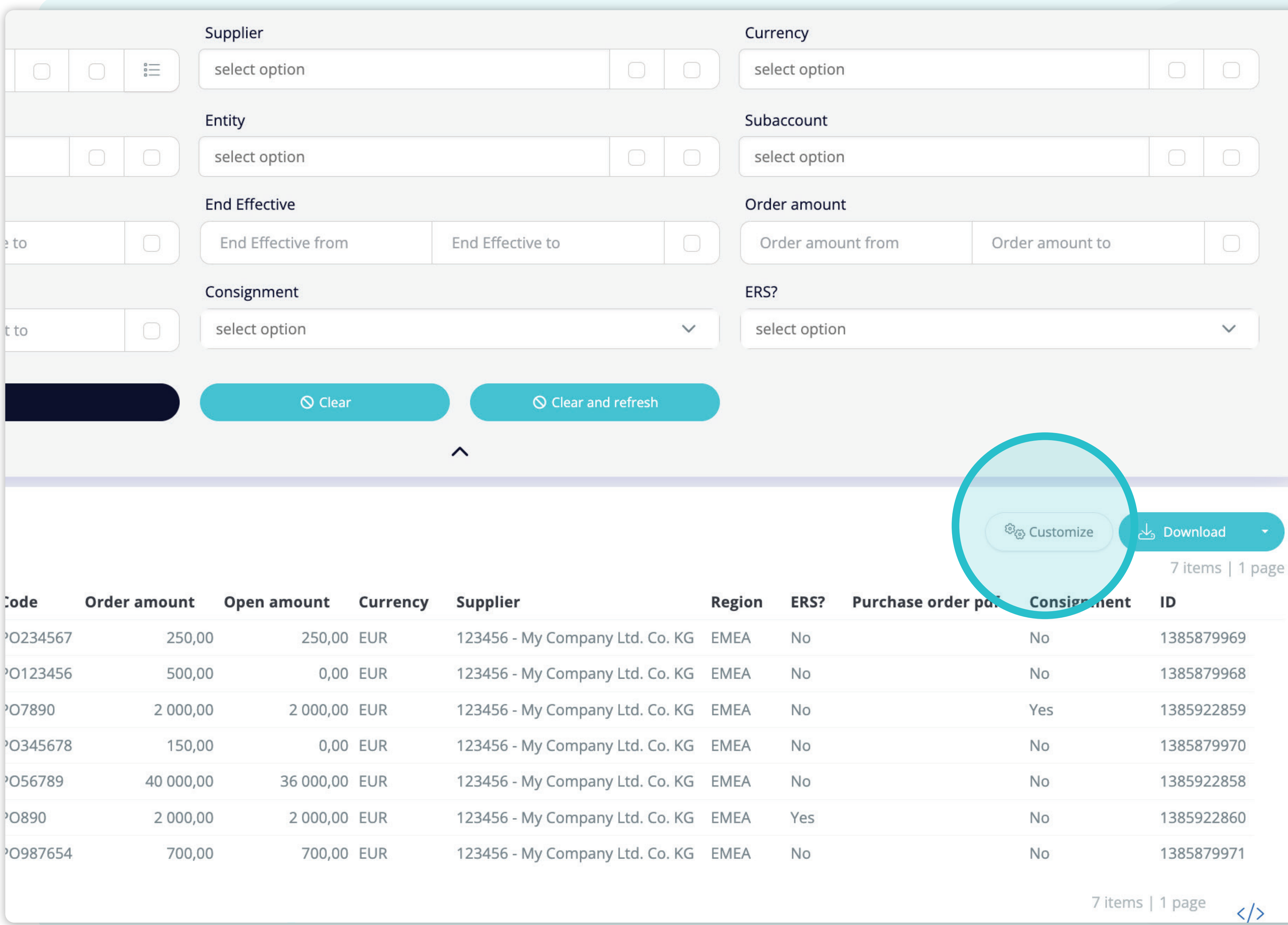

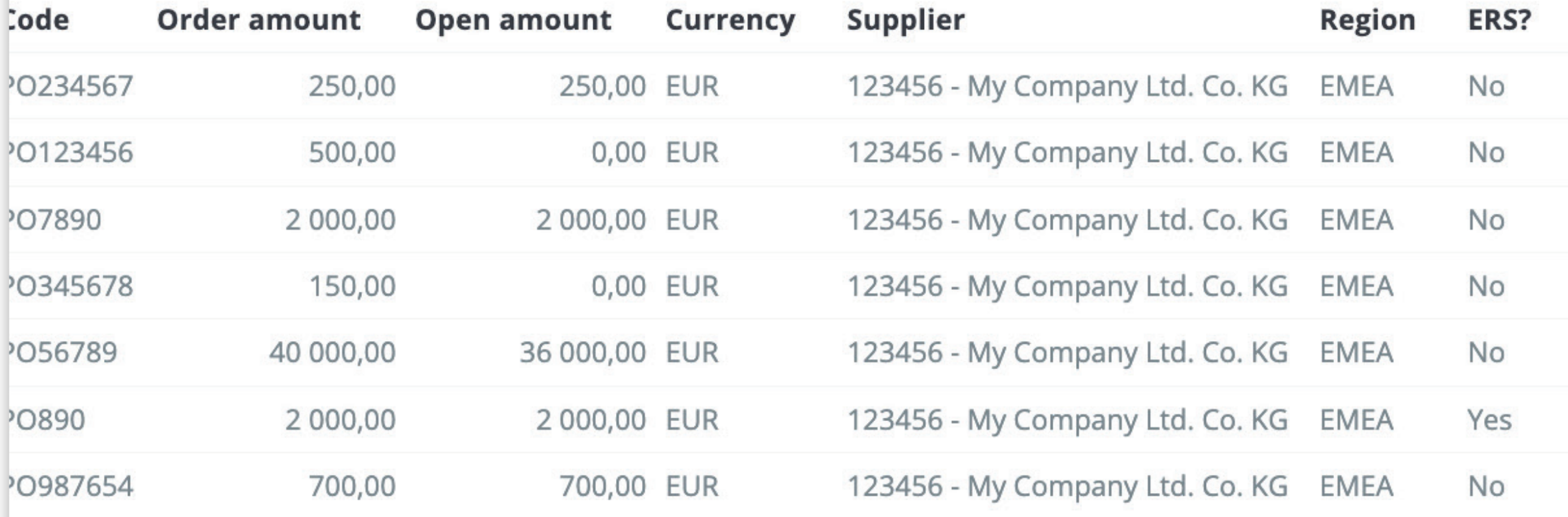

Si deseas **cambiar el orden de las columnas** o añadir o eliminar algunas, haz **clic en el botón "Personalizar".**

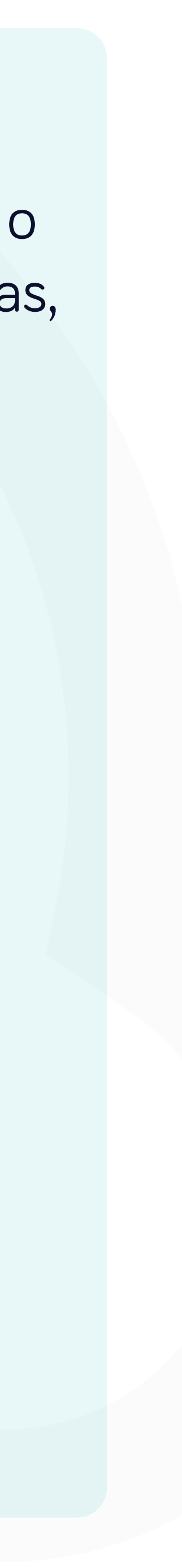

#### **Purchase**

#### **Custom columns order**

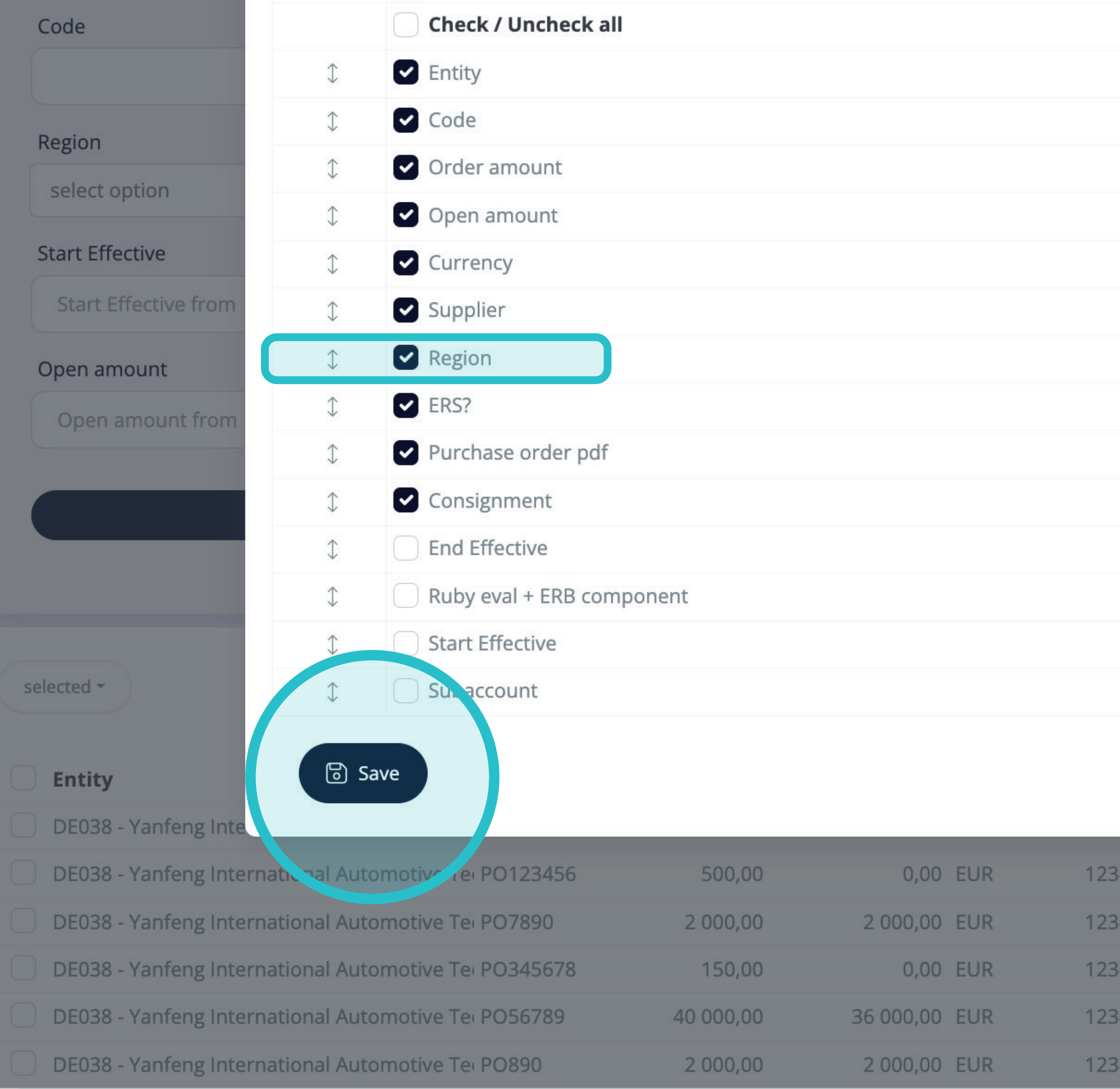

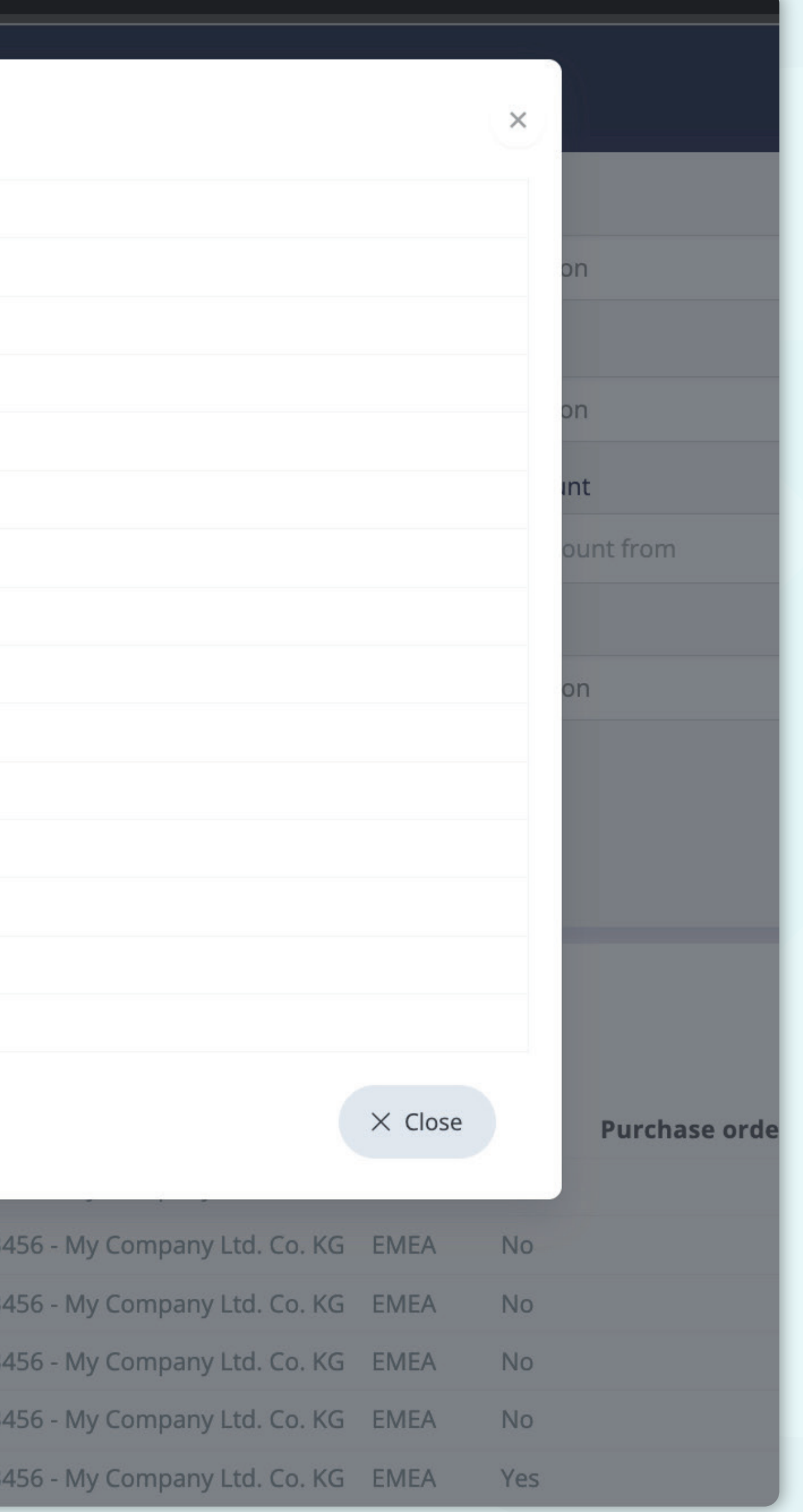

Al hacer clic en el botón "Personalizar", **aparecerá una ventana emergente.** 

Aquí puedes **marcar las columnas de la lista que quieres que se visualicen en el diseño.** Puedes **marcar y desmarcar todos los artículos** y cambiar su orden con la **función de arrastrar y soltar.** 

Una vez completado el diseño personalizado, **pulsa el botón "Guardar" de la parte inferior de la pantalla emergente.** El diseño personalizado se guardará para que puedas utilizarlo.

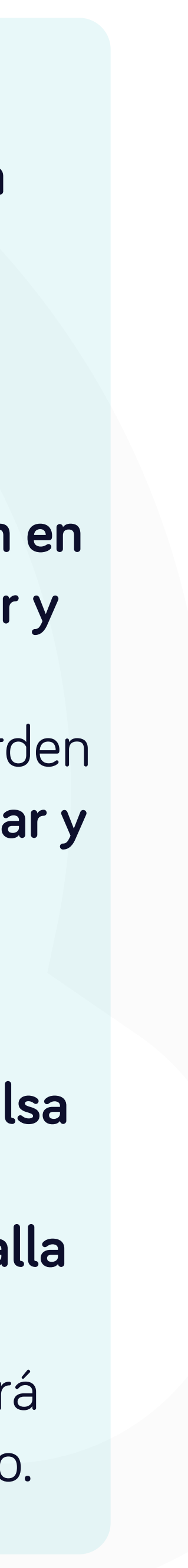

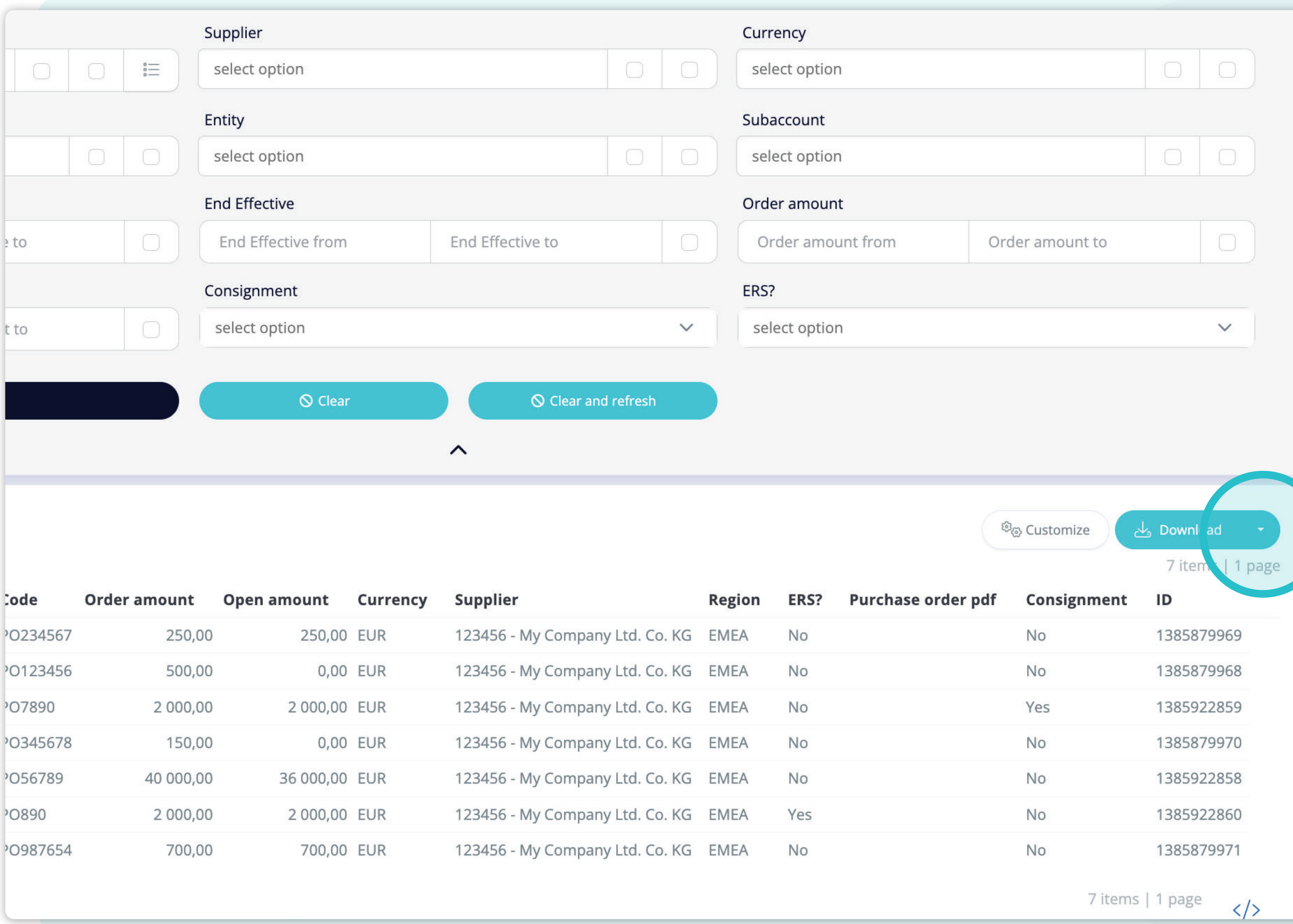

![](_page_7_Picture_19.jpeg)

Si deseas **descargar la lista de pedidos**, haz **clic en "Descargar" de la lista desplegable.**

![](_page_7_Picture_3.jpeg)

![](_page_8_Picture_19.jpeg)

![](_page_8_Picture_20.jpeg)

En el menú desplegable, elige el **tipo de documento** con el que te **descargarás la lista de pedidos de compra.** 

![](_page_8_Picture_3.jpeg)

![](_page_9_Picture_25.jpeg)

![](_page_9_Picture_26.jpeg)

Para visualizar los detalles y una vista previa de un pedido concreto, haz clic en el artículo que deseas comprobar y el sistema abrirá una pantalla de vista única.

7 items | 1 page  $\langle \rangle$ 

![](_page_9_Picture_7.jpeg)

![](_page_10_Picture_27.jpeg)

**Updater** Tomas Gajdos

**Updated at** 2023-03-09 08:43

En esta pantalla de vista única, puedes visualizar los **detalles generales de un pedido e información técnica.** 

![](_page_10_Picture_3.jpeg)

#### En Soft**Point** también abordamos **otros procesos financieros clave**.

![](_page_11_Picture_1.jpeg)

- **• Activos fijos:** registro de activos fijos, libros múltiples (por ejemplo, PCGA, reglamentarios, fiscales, etc.), diferentes métodos de depreciación y gestión de adquisiciones, enajenaciones y transferencias.
- **• Operaciones intragrupo:** presentación de solicitudes de intercambio, envío y aprobación, contabilización simultánea en varios sistemas ERP, conciliación de saldos intragrupo y aprobación de pagos.
- **• Conciliaciones de cuentas:** hojas de presentación de conciliación y explicaciones del balance, autoconciliaciones, envío y aprobación, e integración con el software de contabilidad.
- **• Contabilización como arrendamientos:** requisitos de la NIIF 16, obligaciones por arrendamientos y cálculo del balance de situación/pérdidas y ganancias.
- **• Diarios manuales:** envío y aprobación, y diarios recurrentes automatizados.
- **• Informes del libro mayor**

![](_page_11_Picture_9.jpeg)

![](_page_11_Picture_10.jpeg)

#### **Módulo del libro mayor**

- **• Conciliación de pagos:** cotejo de los pagos de los clientes con las partidas abiertas, desglose automatizado de los pagos con las remesas y envío de las discrepancias a los propietarios de negocios pertinentes.
- **• Facturación:** tratamiento de las solicitudes de facturación y facturación automatizada.
- **• Equipos comerciales:** resolución de discrepancias, presentación de solicitudes de facturación y previsión de tesorería.
- **• Informe AR.**

#### **Módulo de cuentas por cobrar**

# softpoint.

Si deseas más información sobre **Flowis** y nuestras soluciones, **visita nuestro sitio web o contacta con nosotros por correo electrónico.** 

![](_page_12_Picture_2.jpeg)

![](_page_12_Picture_3.jpeg)

### info@**softpoint.sk**